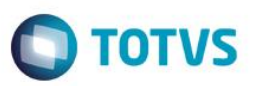

## **Configurações de aletas por ocupação e especialidade**

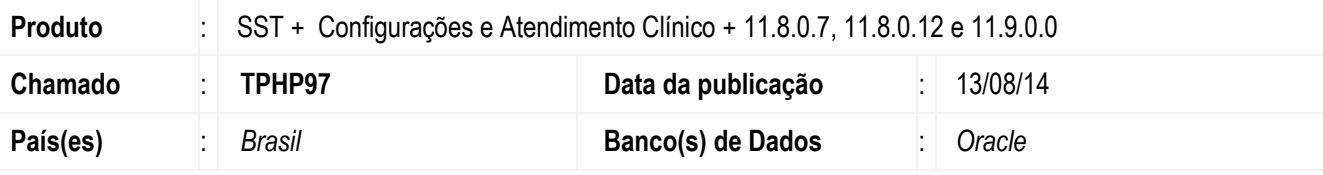

### **Importante**

Esta melhoria depende de execução da atualização, conforme **Procedimentos para Implementação**.

Implementação possibilita configurações de aletas diferentes para usuários que possuem ocupações diferentes e mesma especialidade.

### **Procedimento para Implementação**

### **Importante**

Antes de executar a atualização é recomendável realizar o backup do banco de dados bem como dos arquivos do Sistema(executáveis, dlls e arquivos de configuração):

Realizar a atualização antes no ambiente de homologação e, posterior a devida validação, no ambiente de produção.

### **Instruções (para o produto Saúde e Segurança do Trabalho).**

Faça o download dos aplicativos e dll's que constam nos links em anexo e descompacte-os no diretório do Personal Med.

**OBS:** os aplicativos e dll's devem ser atualizados em todos os micros que possuem o Personal Med instalado.

### **Atenção**

Recomendamos que o chamado relacionado a esse boletim seja encerrado após a homologação.

Este documento é de propriedade da TOTVS. Todos os direitos reservados.

 $\ddot{\circ}$ 

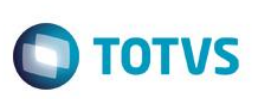

Este documento é de propriedade da TOTVS. Todos os direitos reservados. ©

Este documento é de propriedade da TOTVS. Todos os direitos reservados. ©

Este documento é de propriedade da TOTVS. Todos os direitos reservados. ©

# **Atualizações do update/compatibilizador**

1. Alteração de **Arquivos.**

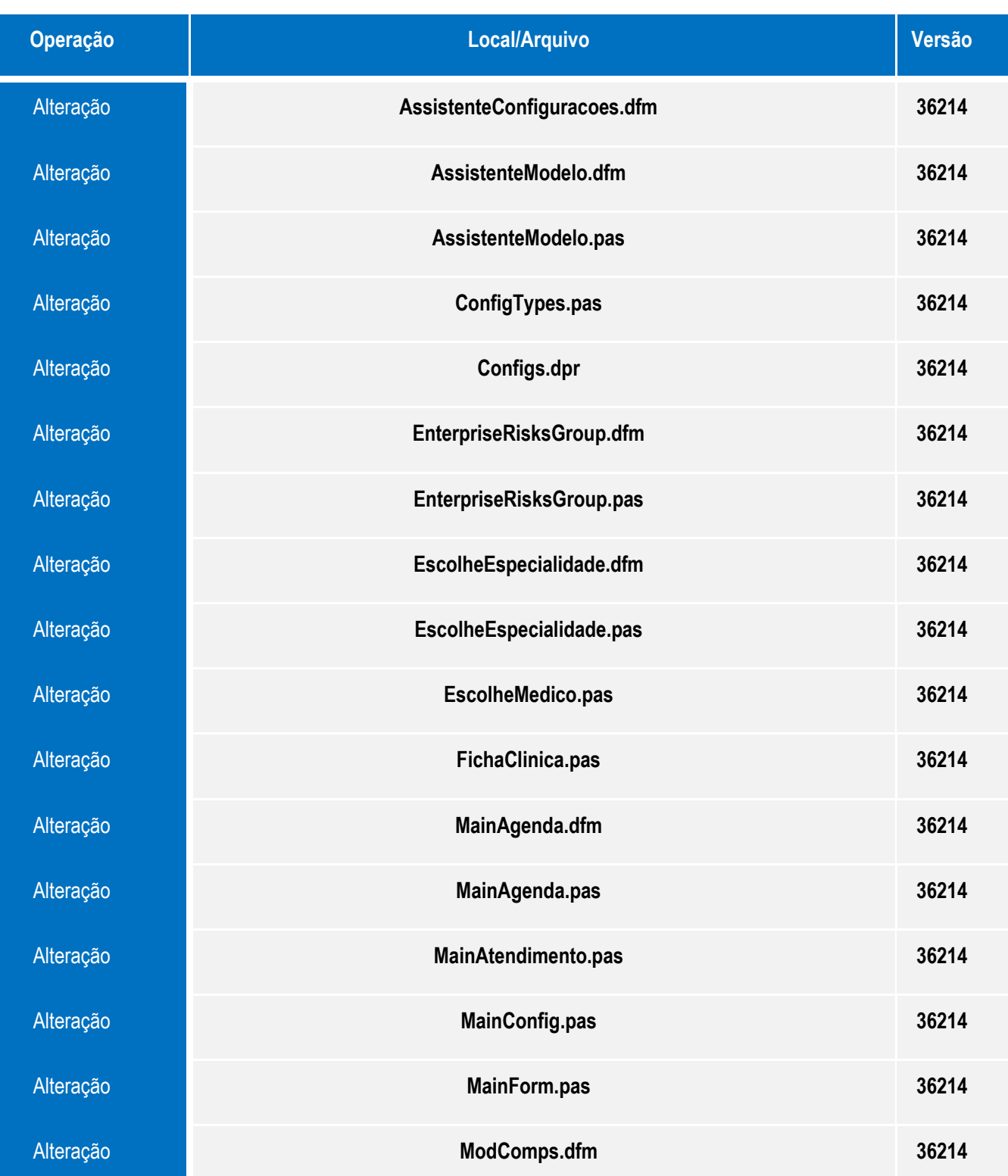

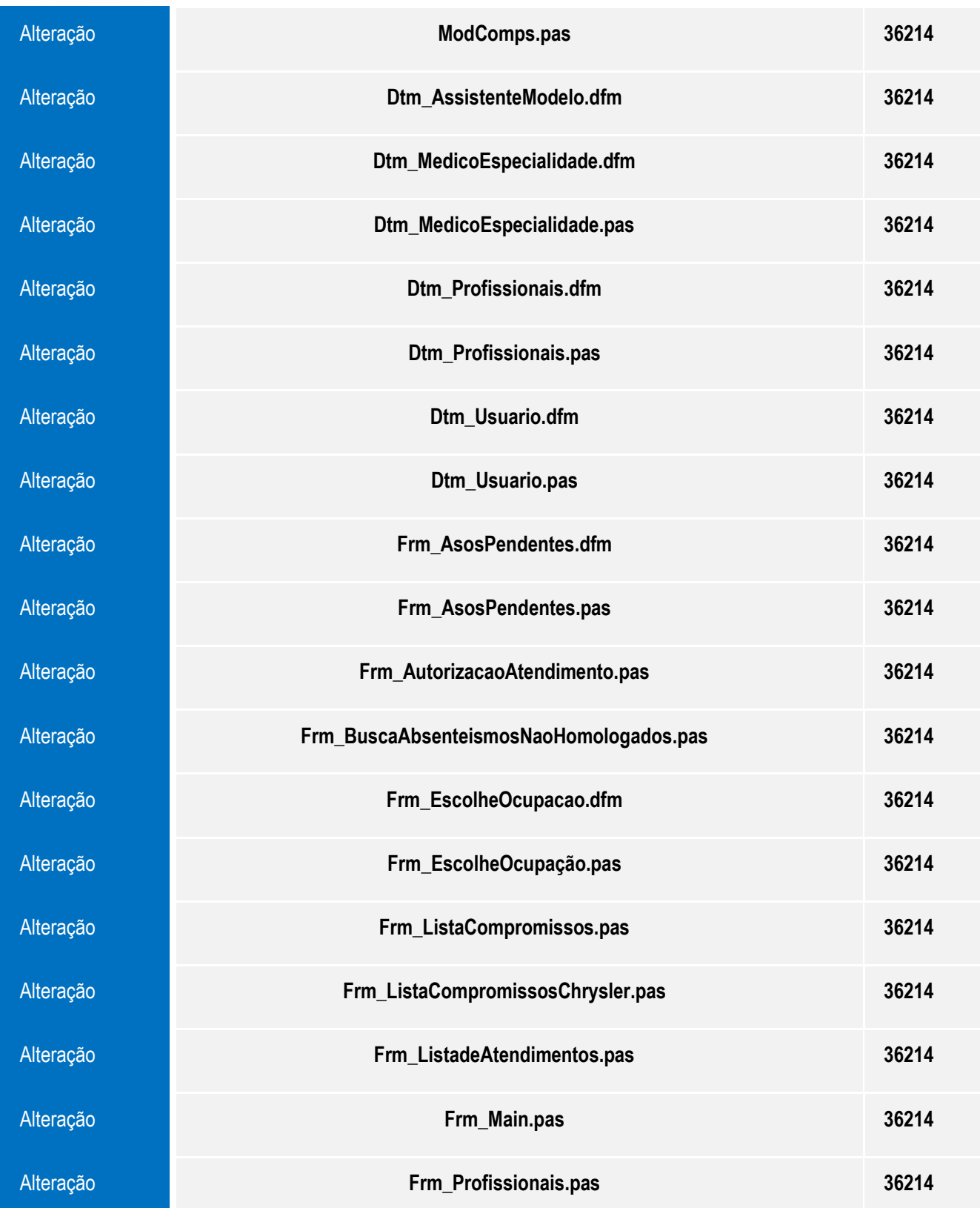

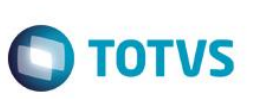

Este documento é de propriedade da TOTVS. Todos os direitos reservados.

 $\odot$ 

Este documento é de propriedade da TOTVS. Todos os direitos reservados

 $\overline{6}$ 

Este documento é de propriedade da TOTVS. Todos os direitos reservados

ര

## **Procedimento para Configuração**

Rode o script abaixo somente uma vez.

Script.TPHP97\_rodar somente uma vez.sql

### **Procedimento para Utilização**

### **No Módulo Configurações**:

- 1. Acesse o módulo **Configurações**.
- 2. Clique em **Pessoais/Ficha Clínica/Modelo de Ficha**.
- 3. Selecione a ocupação e em seguida a especialidade que deseja configurar.
- 4. Configure as aletas que deseja que apareçam para a ocupação/especialidade.
- 5. Realize o mesmo procedimento de configuração de aletas, porém, para uma ocupação diferente que possua a mesma especialidade.

#### **No Módulo Atendimento Clínico**:

- 1. Acesse o módulo **Atendimento Clínico** com um usuário da ocupação/especialidade configuradas anteriormente.
- 2. Abra a ficha clínica de um paciente.
- 3. Verifique que a ficha do paciente deve ter somente as aletas que foram configuradas.
- 4. Valide neste momento se as aletas estão configuradas corretamente.
- 5. Saia do módulo de Atendimento Clínico.
- 6. Acesse o módulo novamente, porém, utilize o outro usuário que foi configurado.
- 7. Faça o mesmo que foi feito anteriormente para validar se a configuração de aletas está correta.
- 8. Valide neste momento se as aletas estão configuradas corretamente.

### **Informações Técnicas**

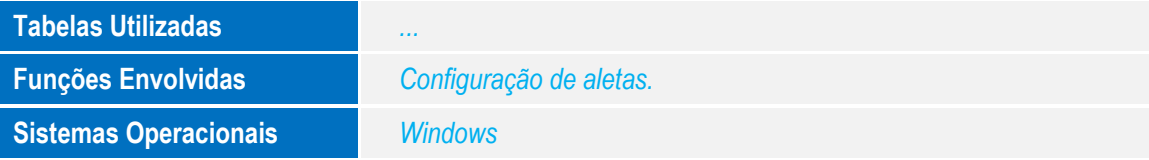